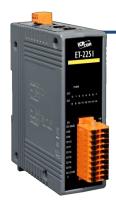

## ET-2251 Quick Start

v1.2, Jun. 2018

#### What's in the box?

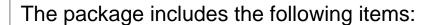

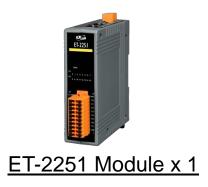

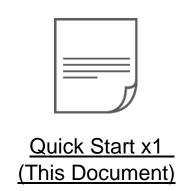

#### **Related Information**

• ET-2200 Series Product Page:

http://www.icpdas.com/root/product/solutions/remote\_io/ethernet\_io/petl-7000\_tpet\_tet\_/petl\_series\_main\_page.html

• Documentation & Firmware:

http://ftp.icpdas.com.tw/pub/cd/6000cd/napdos/et2200/

NS-205/MDR-20-24 Product Page (optional):

http://www.icpdas.com/root/product/solutions/industrial\_ethernet\_switch/ns-205.html http://www.icpdas.com/root/product/solutions/accessories/power\_supply/mdr-20-24.html

## Connecting the Power and Host PC

- 1) Make sure your PC has workable network settings.
  - Disable or well configure your Windows firewall and Anti-Virus firewall first, else the "Search Servers" on Chapter 5 may not work. (Please contact with your system Administrator)
- 2) Connect both the ET-2251 and your PC to the same sub network or the same Ethernet switch.
- 3) Supply power (+10~+30 VDC) to the ET-2251.

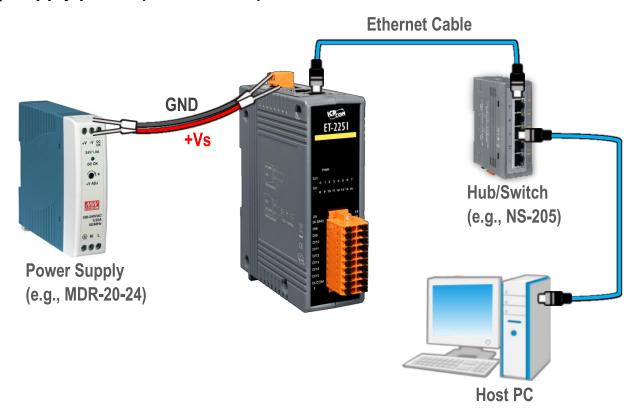

4) Verify that the "PWR" LED indicator on the ET-2251 is flashing.

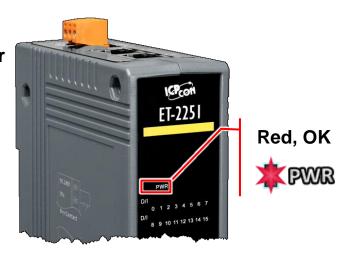

## Pin Assignments & Wiring Note

#### Pin Assignments:

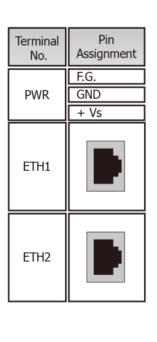

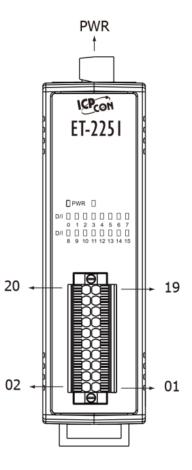

| Terminal<br>No. | Pin<br>Assignment | Pin<br>Assignment | Terminal<br>No. |
|-----------------|-------------------|-------------------|-----------------|
| 20              | DI.GND            | DI.GND            | 19              |
| 18              | DI8               | DI0               | 17              |
| 16              | DI9               | DI1               | 15              |
| 14              | DI10              | DI2               | 13              |
| 12              | DI11              | DI3               | 11              |
| 10              | DI12              | DI4               | 09              |
| 08              | DI13              | DI5               | 07              |
| 06              | DI14              | DI6               | 05              |
| 04              | DI15              | DI7               | 03              |
| 02              | DI.COM            | DI.COM            | 01              |

#### Wire Connections:

| Digital Input/<br>Counter | Readback as 1 | Readback as 0    |  |
|---------------------------|---------------|------------------|--|
|                           | Close to GND  | Open             |  |
| Dry Contact               | GND +S5 V DIX | GND +S5 V  X DIX |  |
|                           | +5 ~ +50 VDC  | OPEN or <1 VDC   |  |
| Sink                      | DIX 7.5K      | DIX 7.5K         |  |
|                           | +5 ~ +50 VDC  | OPEN or <1 VDC   |  |
| Source                    | DIX 7.5K      | DIX 7.5K         |  |

## Wiring the DI and DO for Self-test

> A tip for connecting the wire to the connector

 Use the blade of the flat-head screwdriver to push down the wire clamp. 2. While holding the screwdriver in place, insert the wire into the terminal block.

Insert the wire

Continue holding the screwdriver in place

A tip for removing the wire from the connector

1. Use the blade of a flat-head screwdriver to push down the wire clamp.

2. While holding the screwdriver in place, remove the wire from the terminal block.

Remove the wire

Continue holding the screwdriver in place

1) Connect the DIO pin (Pin17) to the DI.GND pin (Pin19).

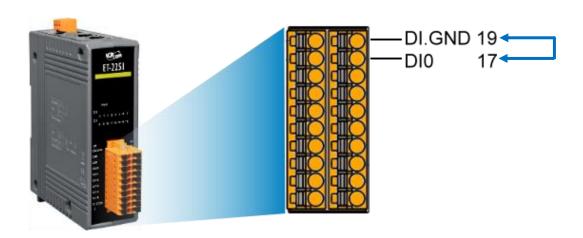

### **Modbus Address**

#### (0xxxx) DO address:

| Begin address | Points | Description                                                | Bits<br>Per<br>Point | Range                                   | Access<br>Type |
|---------------|--------|------------------------------------------------------------|----------------------|-----------------------------------------|----------------|
| 32 (0x20)     | 1      | Clears the status of all high latched DI channels          | 1                    | 1: Clear                                | W              |
| 33 (0x21)     | 1      | Clears the status of all low latched DI channels           | 1                    | 1: Clear                                | W              |
|               |        | •                                                          |                      | •                                       |                |
| 150<br>(0x96) | 1      | Enables the high and low latches for all DI Channels       | 1                    | 0: Disable<br>1: Enable<br>(Default: 0) | R/W/F          |
| 151<br>(0x97) | 1~16   | Enables the high speed digital counter for all DI Channels | 1                    | 0: Disable<br>1: Enable<br>(Default: 0) | R/W/F          |
| 190<br>(0xBE) | 1~16   | Enables frequency<br>measurement for all DI<br>Channels    | 1                    | 0: Disable<br>1: Enable<br>(Default: 0) | R/W/F          |

"R": Read; "W": Write; "F": Settings are recorded in flash memory by default

### (1xxxx) DI address:

| Begin address | Points | Description                   | Bits<br>Per<br>Point | Range             | Access<br>Type |
|---------------|--------|-------------------------------|----------------------|-------------------|----------------|
| 0<br>(0x0)    | 1~16   | Digital Input                 | 1                    | 0:Off<br>1:On     | R              |
| 32<br>(0x20)  | 1~16   | Digital latched status (high) | 1                    | 0:no<br>1:latched | R              |
| 64<br>(0x40)  | 1~16   | Digital latched status (low)  | 1                    | 0:no<br>1:latched | R              |

"R": Read

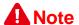

For detail "DI/DO Modbus Address" information, refer to Section 6.3 Modbus Register Table of user's manual (<a href="http://ftp.icpdas.com/pub/cd/6000cd/napdos/et2200/document/">http://ftp.icpdas.com/pub/cd/6000cd/napdos/et2200/document/</a>).

## **Configuring Network Settings**

eSearch.exe

1) Run the eSearch Utility.

The eSearch Utility is located at:

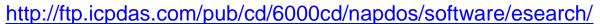

- 2) Click the "Search Servers" to search your ET-2251.
- 3) Double-click your ET-2251 to configure the settings

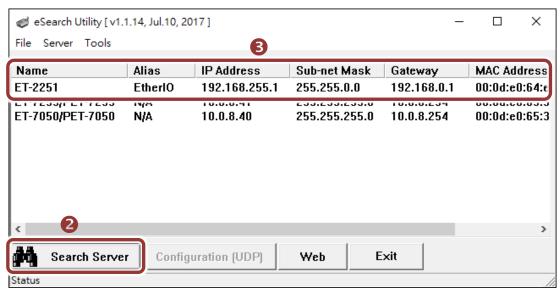

#### Factory Default Settings of ET-2251:

| IP Address  | 192.168.255.1 |
|-------------|---------------|
| Subnet Mask | 255.255.0.0   |
| Gateway     | 192.168.0.1   |

4) Contact your Network Administrator to obtain a correct network configuration (such as IP/Mask/Gateway). Enter the network settings and click "OK". A Note: The ET-2251 will use the new settings 2 seconds later.

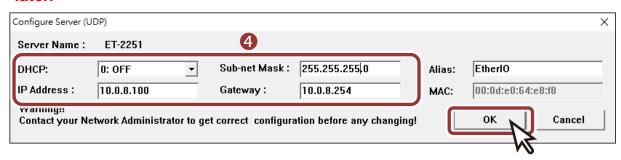

### **Testing your Ethernet I/O Module**

- 1) Wait 2 seconds and click "Search Servers" button again to ensure the ET-2251 is working well with new configuration.
- 2) Click the name of ET-2251 to select it.
- 3) Click the "Web" button to log in to the web configuration pages. (Or enter the URL address of the ET-2251 in the address bar of the browser.)

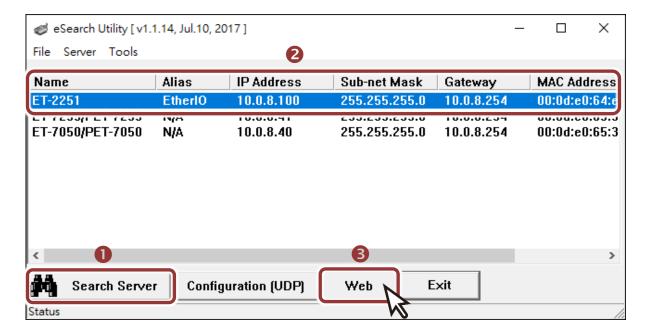

4) Enter the password (default: Admin)in the "login password" field and click "Submit".

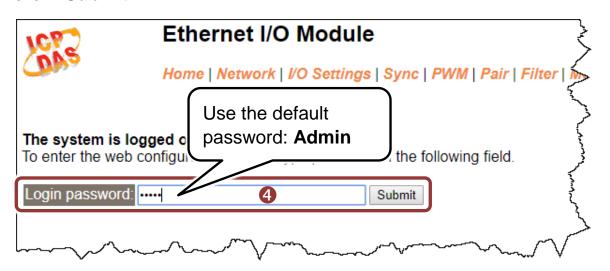

- **5)** In the "**Home**" page allows a simple test to be performed to verify the Digital Input functionality.
- 6) In the "Digital I/O" section, verify that status for the both DIO is ON (green).

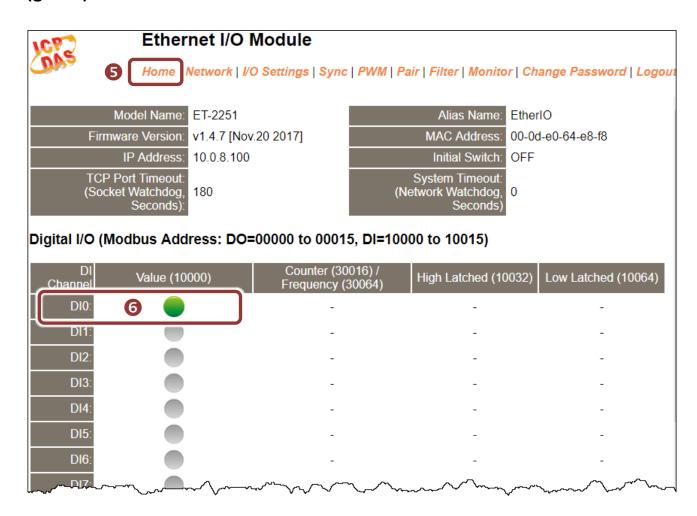